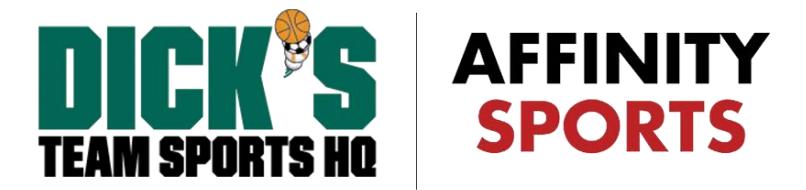

# Virginia State Cup Application Process

# **(1) STATE CUP APPLICATION PROCESS**

- Login to the Affinity system at [https://virginia.sportsaffinity.com](https://virginia.sportsaffinity.com/)
- Click on the **Team** tab and select the **Apply to Tournament** link.

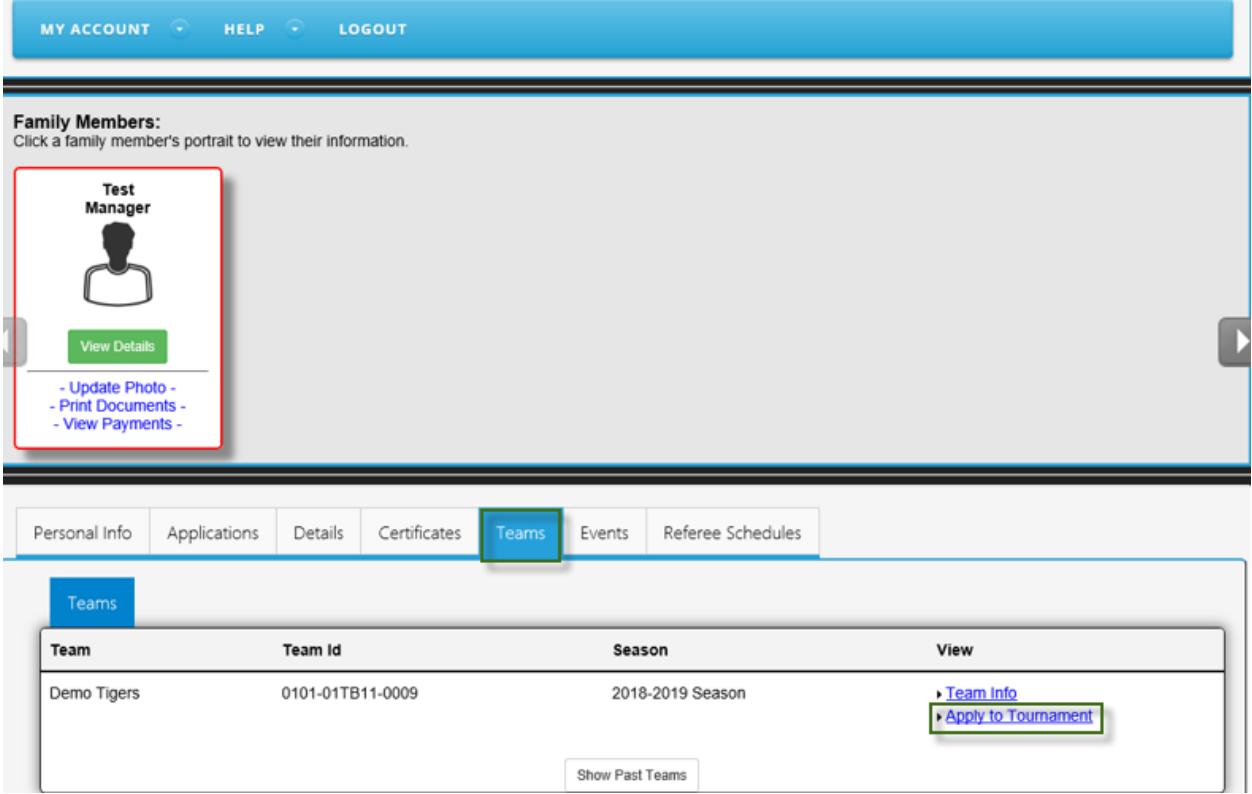

#### **(2) TOURNAMENT SELECTION**

• From the dropdown menu, select the tournament you wish to apply to and then click the **Register** button. This will start the application process for the selected tournament.

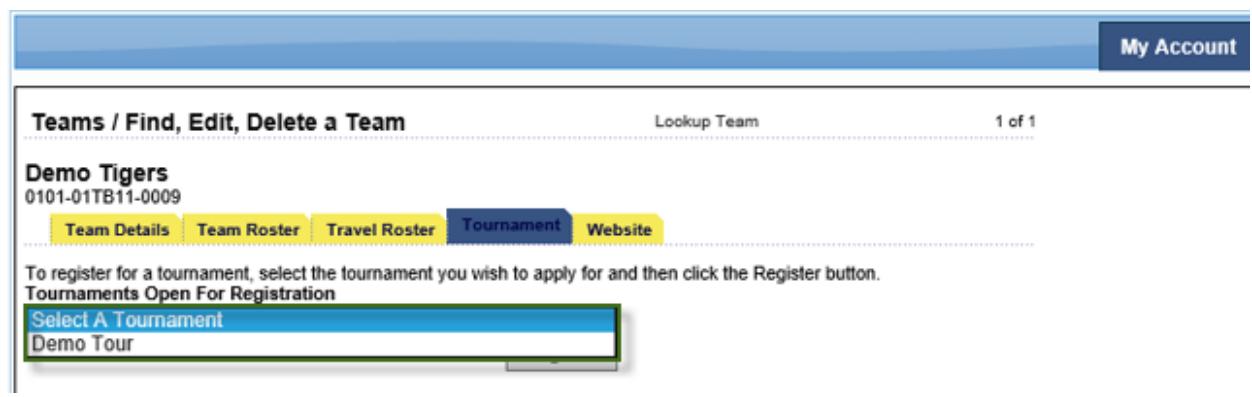

• Please note, throughout the application any field marked with a red asterisk (\*) is a required field and must be filled in.

### **(3) TEAM INFORMATION**

- On the Team Information tab, your team information will automatically be pulled in based on the team's league roster detail from the Leagues & Teams area of the Affinity system.
- You must enter the # of Returning Players from your 2017-2018 State Cup roster. If none, then enter 0.
- Once completed, click **Save**.

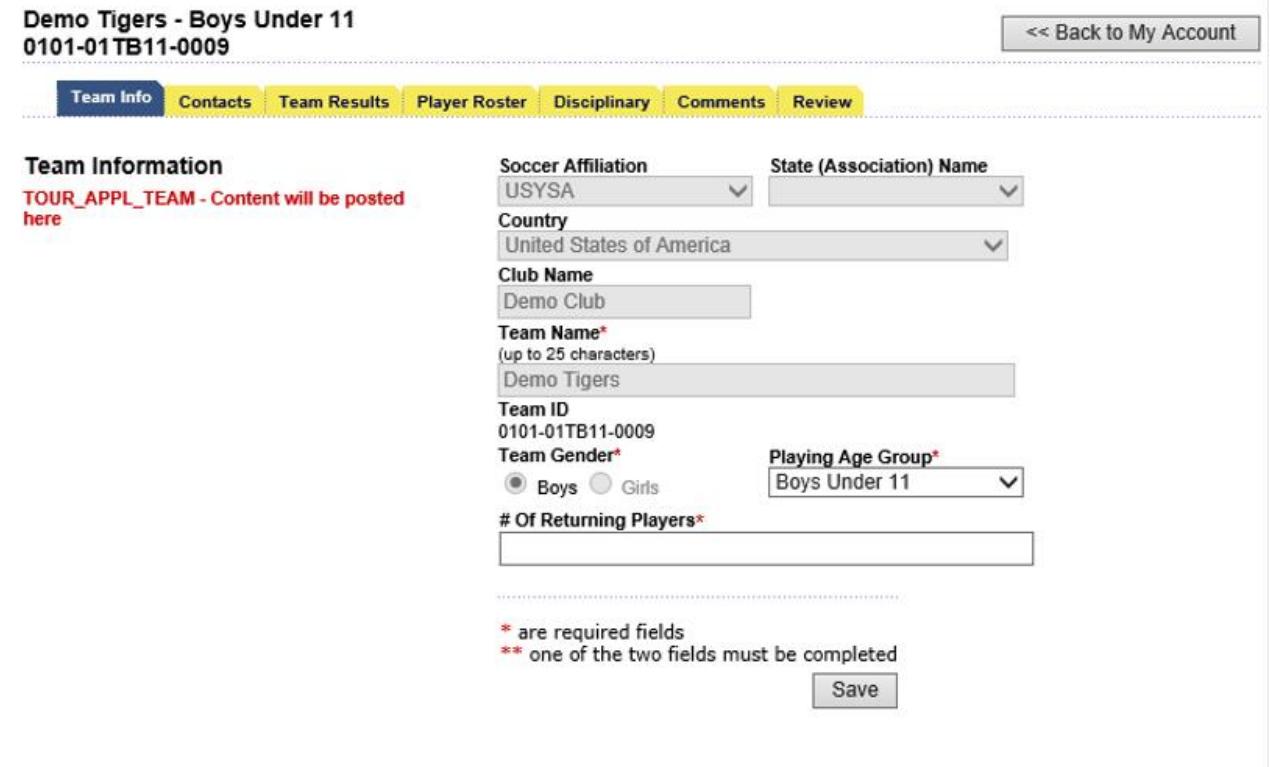

#### **(4) CONTACT INFORMATION**

- Contact information for coaches/managers already entered on the league roster in the Leagues & Teams area of the Affinity system will automatically be pulled into your application. Your application is required to have a Team Manager to advance to the next step.
- Please do not add any new team contacts on this page. If you need to edit (add or remove) any team contacts, please do so on the Leagues & Teams area of the Affinity system. The system will then automatically update this contact page when you return to your State Cup application.
- Please be sure to check the **Primary Contact** box for the Team Manager as the primary contact for the application.
- Click **Continue** to advance to the next step.

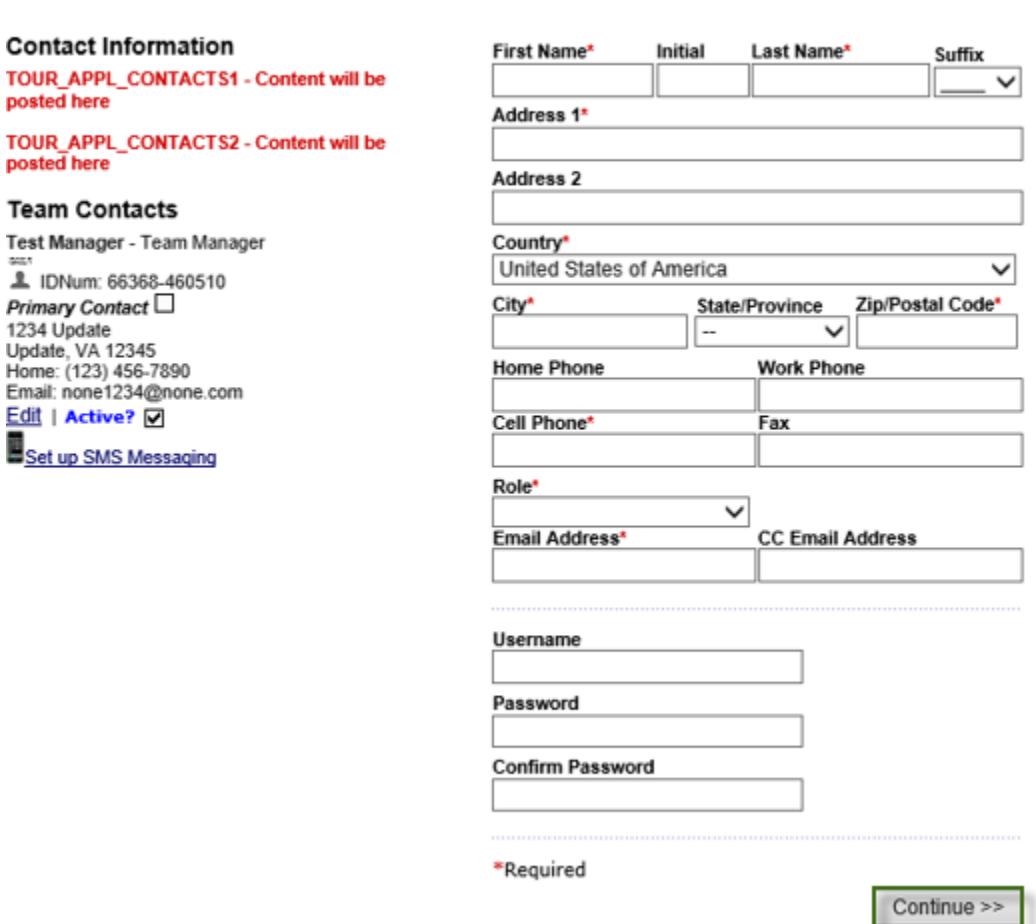

**Application Progress** 

Team Info | Contact Info | Team Results | Player Roster | Comments | Review | Submit

# **(5) TEAM RESULTS & RECORD INFORMATION (This section was updated on July 25, 2018)**

- Enter the results from previous cup play, league play, and tournaments by clicking **Edit** across from the year under the appropriate section where the play type/tournament name is listed.
- Once complete, click **Continue.**
- **Please note** that the data you enter in each of the below sections is critical to the seeding process. The Seeding Committee will use this information so it in your team's best interest to provide a detailed account of your most recent cup play, league play, and tournament results. Please take time to fill out as much of this information as possible.

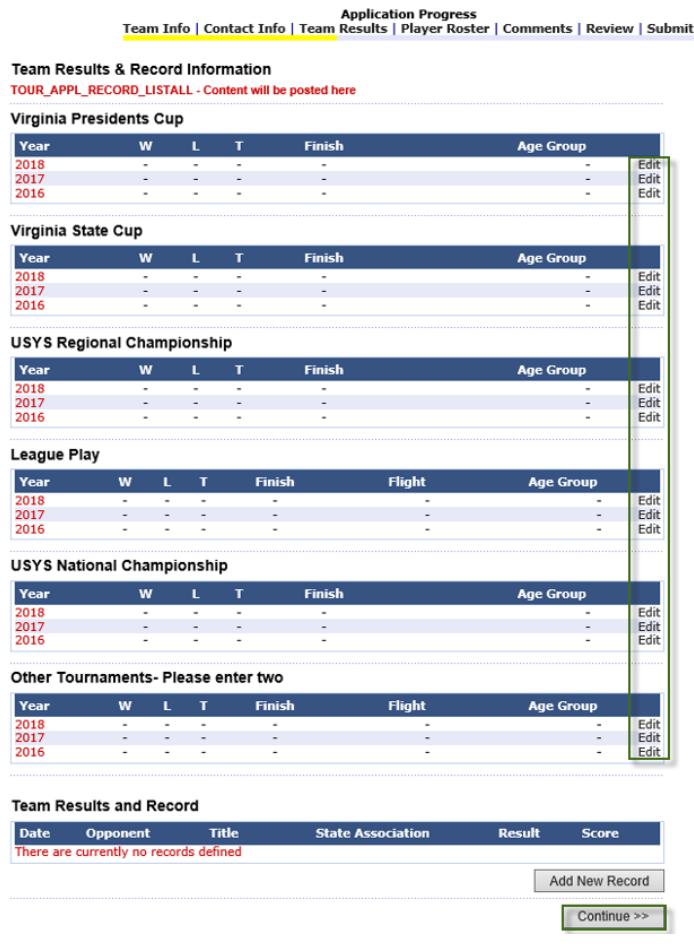

# **(6) PLAYER ROSTER –**

**(This section was updated on July 25, 2018)**

- As a result of moving to a single system for rostering and tournaments, there is a change to the State Cup roster process. The Affinity system allows us to eliminate the printing and emailing of the State Cup Roster to the State Office, saving time for both the teams and the State Office staff. This change is due to the State Cup Roster being tied to the State Cup application in the Affinity system when you mark your players as "Active" (see directions below).
- Your State Cup Roster is created by selecting the "**Sync Roster**" button. This pulls over the league roster player information you entered in the Leagues & Teams area of the Affinity system. (see screen shot on next page.)
- If you prefer to wait until a later time, you can return to this page to "Sync" your roster. Please note, however, that you must "Sync" the latest version of your league roster and "Activate" the correct players **prior to the Application Deadline** so that the Seeding Committee is looking at the most up-to-date player list when reviewing your application for determination of the appropriate number of returning players.
- If you need to add a club pass player(s) to your State Cup roster, click on **Add Club Pass Player** and enter the player's information.
- **NOTE:** You must mark the players who will be "**Active**" on your State Cup roster by clicking on the "Active?" box for each player. Only 22 players can be marked as active. This is important to review since the "Sync Roster" function pulls over all players from your League roster. It may be necessary, if you have added Club Pass Players to review and confirm the 22 players you want listed on your State Cup roster. The "up to" 22 players selected as "Active" will be locked as of the Roster Freeze date.
- Once complete, click **Continue.**
- For Seeding purposes, the Committee will use the State Cup roster data that you create by the "Sync Roster" function and the "Active" check box process as part of your State Cup Application in the Affinity system. You need to be sure that prior to the Application Deadline, you have double checked and synced your latest roster as well as selected the correct players to be "Active".

• Then once we begin the game scheduling process, the Affinity system will allow teams to print their combined frozen State Cup/Game Day Roster a couple of days prior to each of their games directly from the system. We will not use the Excel spreadsheets any more. This combined State Cup/Game Day Roster includes not only the pertinent information about your particular game (game #, time, location, etc), but also includes an area for the referee to record the game score, card information, etc., and an area with the actual roster for the Home Team and the Away Team as well as all of the players photos. This information is pulled directly from your frozen State Cup roster in the Affinity system. This will be the State Cup/Game Day Roster that is brought to the field.

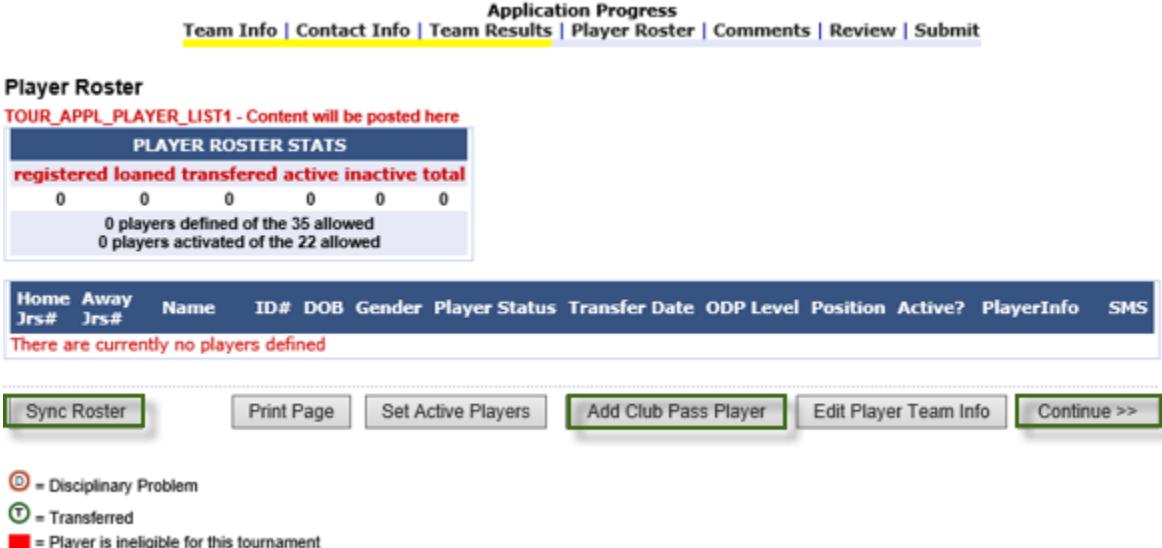

#### **(7) REVIEW COMMENTS**

- In this section PLEASE add any comments that will help VYSA with seeding.
- 

• Once complete, click **Add Comments** and **Continue**.

#### **Review Comments Window**

TOUR\_APPL\_COMMENTS\_ADD - Content will be posted here

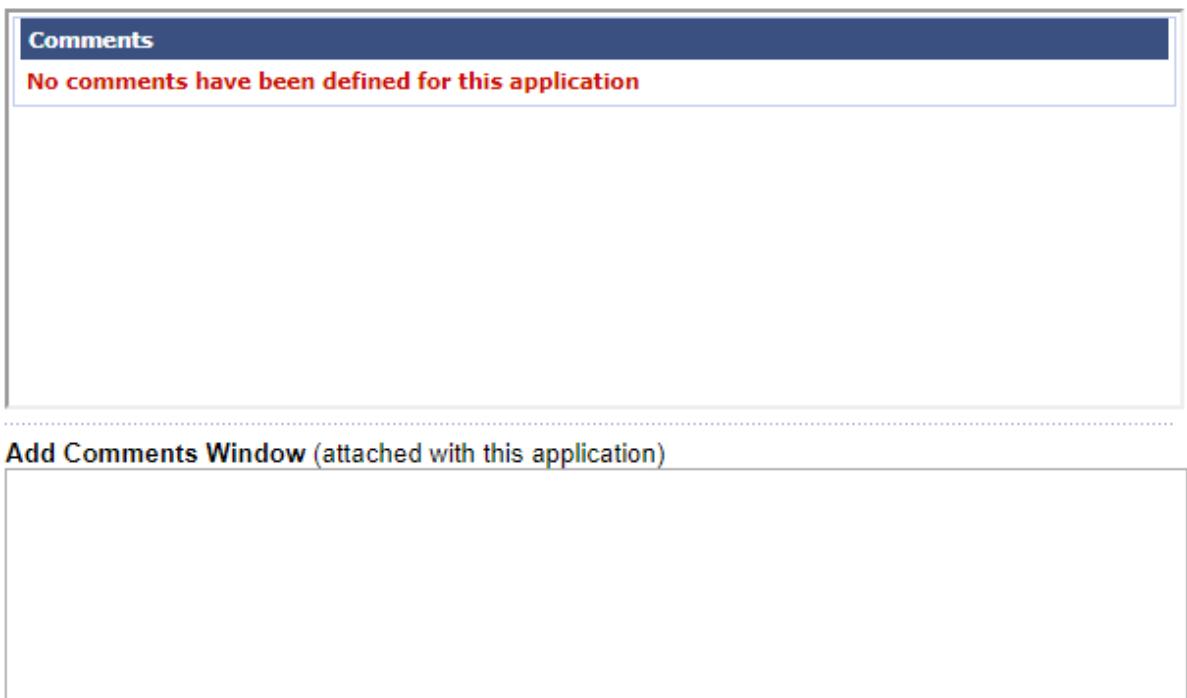

Add Comments

Continue >>

#### **(8) REVIEW APPLICATION**

- Your application will display on this page with the information you have entered for your team.
- Please review your application before submitting. You must click **Submit Application** to complete the application process.

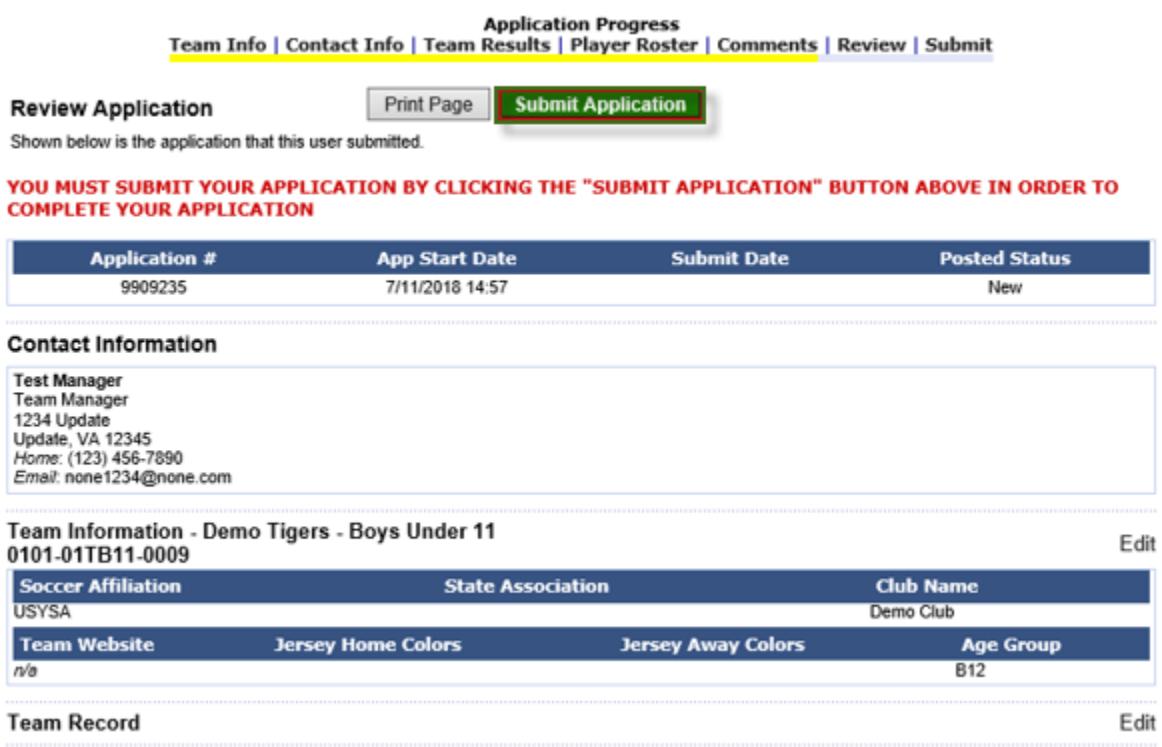

# **(9) REGISTRANT AGREEMENT**

- Next you will be taken to the Registrant Agreement(s) for State Cup.
- Please enter your initials, and your first and last name. Then click **I AGREE** to advance to the next step.

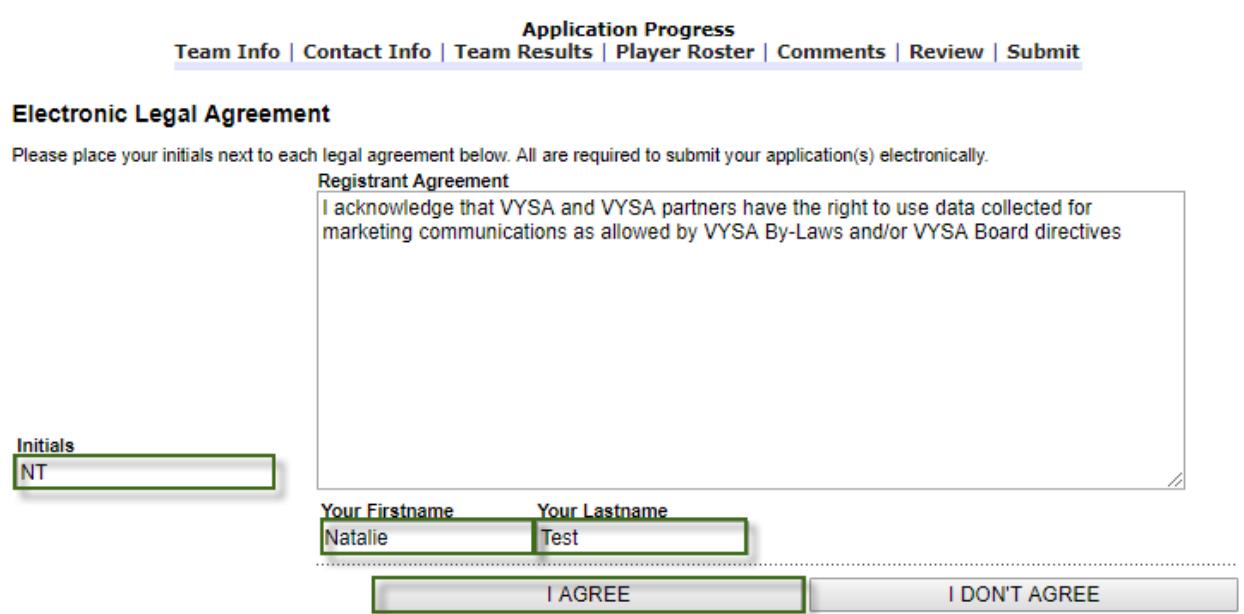

### **(10) PAYMENT**

- To make your payment select your Payment Method from the dropdown menu and click **Continue**.
- Enter in the Payment Information and click **Continue**.

Team Info | Contact Info | Team Results | Player Roster | Comments | Review | Submit

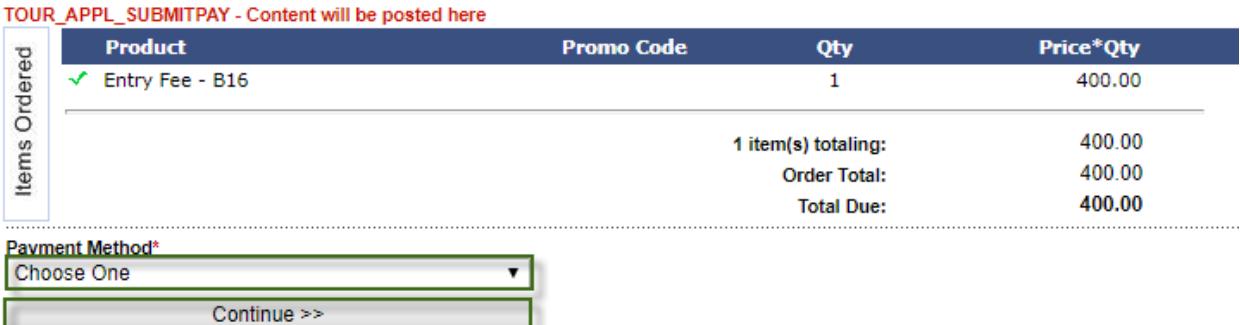

- Confirm the payment information. Then click on the **Submit Payment** button to confirm the payment.
- If the information is incorrect, press the **Back to Payment Page** button to selection a new payment option for the fees.

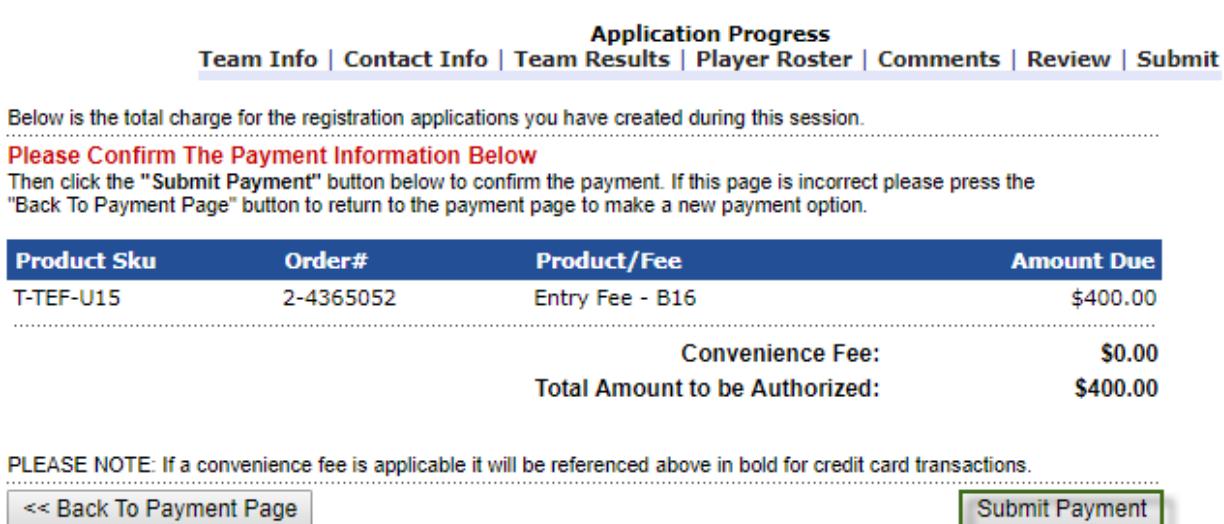

# **(11) APPLICATION COMPLETE**

- The application is now complete and has been submitted to VYSA.
- The payment summary coupon will pop-up on your screen. You can print this for your records.
- Once you exit out of the pop-up that displays the payment summary coupon on the main screen, you can now log out or go back to your My Account portal.

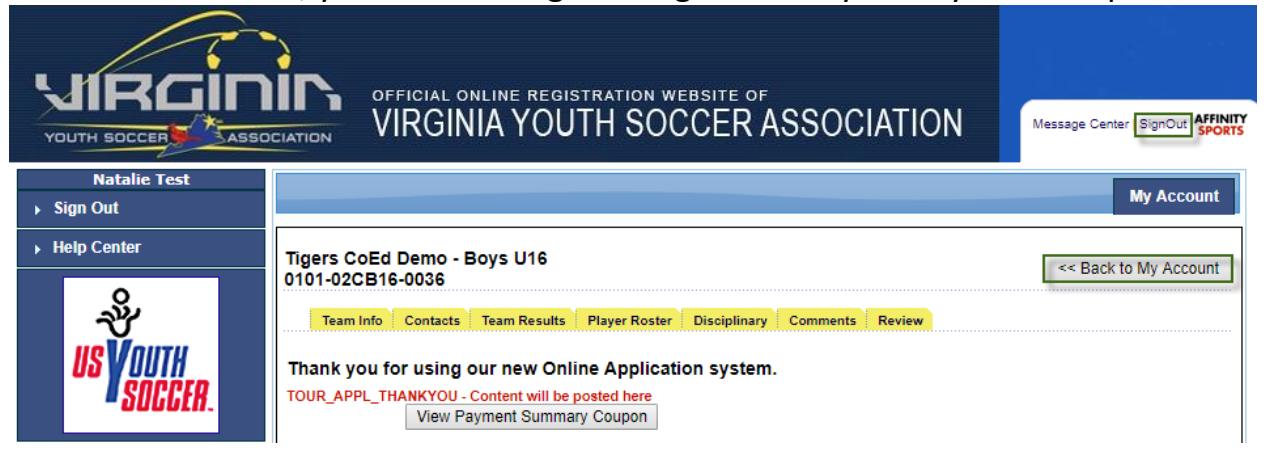